# Kapitel 2 **Einrichtung von SAP Cloud Integration**

*In diesem Kapitel zeige ich Ihnen, wie Sie Ihr eigenes Konto für den Cloud-Integration-Service erstellen und den Service aktivieren. Bald können Sie so Ihre erste Integration umsetzen.* 

In diesem Kapitel lernen Sie zum einen, wie Sie einen Trial Account für die Cloud-Foundry-Umgebung erstellen und den Service SAP Cloud Integration dort konfigurieren. Zum anderen erfahren Sie, wie Sie den Cloud-Integration-Service in der Enterprise Edition in der Neo-Umgebung einrichten. Darauf aufbauend zeige ich Ihnen, wie Sie Ihre erste eigene Integration erstellen und ausführen können. Schließlich erfahren Sie, wie Sie einige Zusatzinformationen über den Cloud-Integration-Service aufrufen können. Dazu zählen die Dokumentation und rechtliche Hinweise von SAP. Ich stelle Ihnen außerdem einen Service vor, der die Onlineverfügbarkeit der Rechenzentren anzeigt, in denen die SAP Business Technology Platform (SAP BTP) läuft.

## **2.1 Einen Trial Account für SAP Cloud Integration einrichten**

Damit Sie gleich damit beginnen können, Ihre eigenen Integrationen aufzubauen und zu testen, zeige ich Ihnen in diesem Abschnitt die Einrichtung eines Trial Accounts für die Cloud-Foundry-Umgebung der SAP BTP. Damit werden Sie die SAP Integration Suite aktivieren, Berechtigungen für Ihren eigenen Benutzer vergeben und einen Service Key generieren.

#### **Trial Account parallel zu den produktiven Accounts nutzen**

Den Trial Account für die SAP BTP können Sie auch als Testumgebung nutzen. Neue Funktionen, wie z. B. Erweiterungen der Weboberfläche, werden zunächst für den Trial Account veröffentlicht, bevor sie in Ihrem offiziellen Test- oder Produktiv-Tenant der SAP-BTP-Services auftauchen.

ĿЯ

#### **2.1.1 Trial Account anlegen**

Um den Trial Account der SAP BTP nutzen zu können, müssen Sie sich zunächst registrieren. Rufen Sie dafür folgenden Link in Ihrem favorisierten Webbrowser auf:

*https://www.sap.com/cmp/td/sap-cloud-platform-trial.html*

Alternativ finden Sie die Registrierung für die Trial-Version auf der offiziellen Seite der SAP BTP.

## $\lceil y \rceil$

#### **Empfohlener Webbrowser**

SAP empfiehlt für die Nutzung der SAP BTP den Webbrowser Google Chrome. Selbstverständlich können Sie auch jeden anderen Webbrowser verwenden.

**Registrierung** Über die Auswahl **Register for Free** (kostenlose Registrierung) öffnen Sie ein Pop-up-Fenster, das Ihnen die Eingabe Ihrer Registrierungsdaten ermöglicht (siehe Abbildung 2.1).

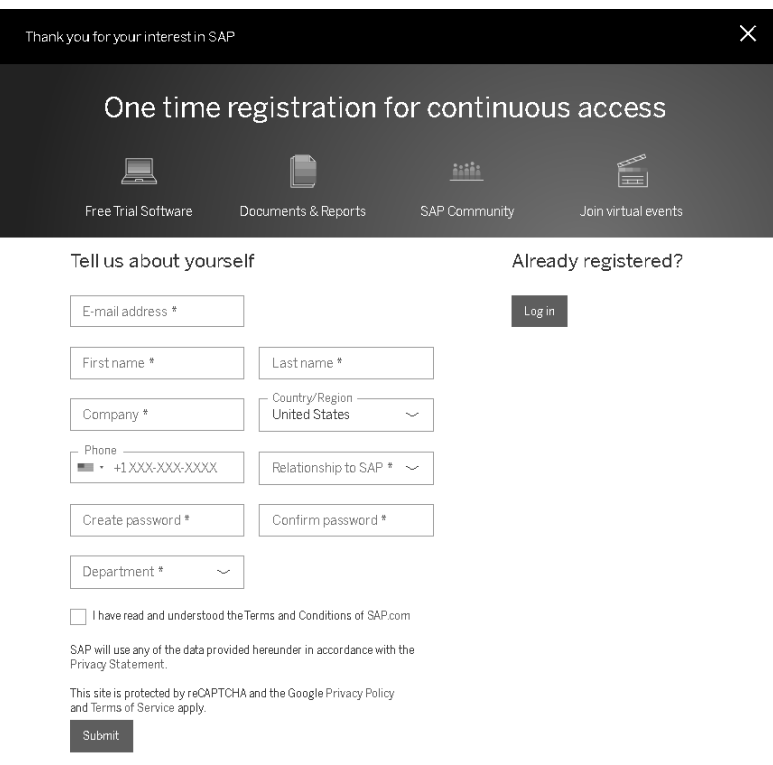

**Abbildung 2.1** Registrierung eines Trial Accounts für die SAP Business Technology Platform

Nachdem Sie alle Pflichtfelder ausgefüllt und die allgemeinen Geschäftsbedingungen von SAP bestätigt haben, ist der erste Teil des Registrierungsvorgangs abgeschlossen. Sie erhalten im zweiten Teil eine E-Mail mit einem Bestätigungslink, der Ihre Registrierung abschließt.

**Trial Account** 

**starten**

Nach der Auswahl des Links werden Sie zu einem Startbildschirm mit Ihrer persönlichen P-User-ID weitergeleitet. Nach einem Klick auf **Click here to start your trial!** werden Sie zu einer Seite des SAP ID Service weitergeleitet, auf der Sie die Geschäftsbedingungen (**Legal Disclaimer**) bestätigen müssen. Im Anschluss gelangen Sie auf die Startseite des SAP BTP Trial. Bei zukünftigen Besuchen müssen Sie sich neu anmelden (siehe Abbildung 2.2). Dies ist im Rahmen der initialen Registrierung nicht erforderlich.

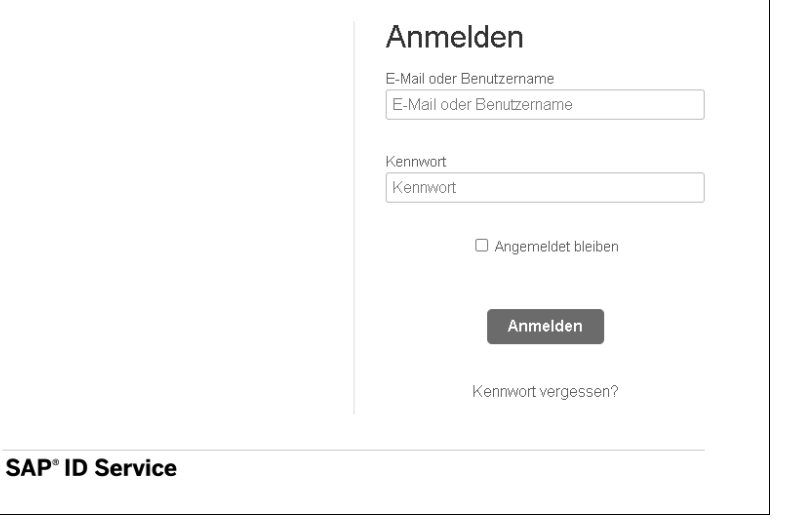

**Abbildung 2.2** Anmeldeseite für den SAP BTP Trial

Auf der Startseite in Abbildung 2.3 finden Sie die Schaltfläche **Enter Your Startseite Trial Account**, über die Sie direkt in die Cloud-Foundry-Umgebung der SAP BTP gelangen. Des Weiteren finden Sie dort mehrere Schnellzugrifflinks, beispielsweise für das SAP Business Application Studio und zu verschiedenen Tutorials.

Im Bereich **Starter Scenarios** erhalten Sie Zugriff auf verschiedene Tutorials **Tutorials** zum Einsatz der SAP BTP. Für jedes Tutorial finden Sie eine kurze Beschreibung, den Schwierigkeitsgrad und die ungefähre Dauer.

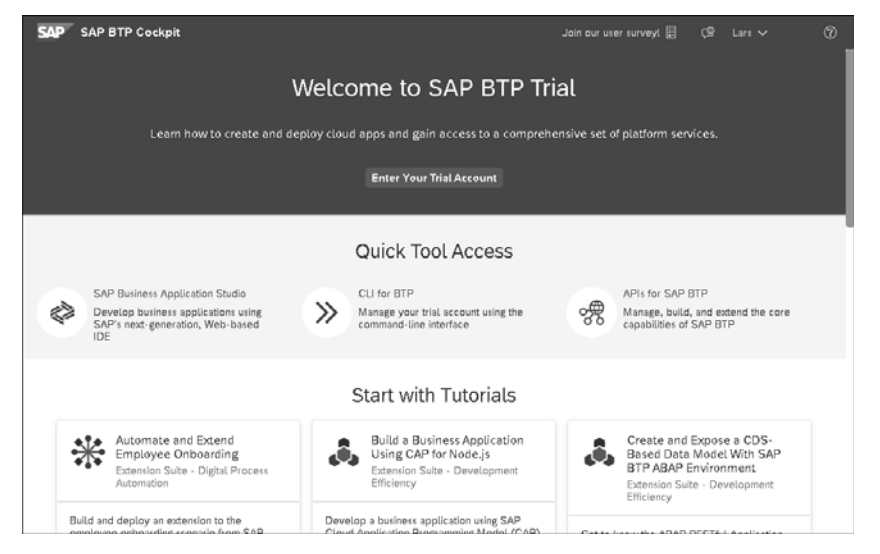

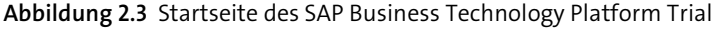

## $\lceil x \rceil$

#### **Kein Trial Account in der Neo-Umgebung**

Es kann vorkommen, dass Sie veraltete Hinweise zur Neo-Umgebung im Trial Account entdecken. Seit November 2020 wird der Trial Account auf Basis der Neo-Umgebung von SAP nicht mehr angeboten. Alle bestehenden Services in der Neo-Umgebung wurden gelöscht.

- **Registrierungsbestätigung** Nachdem Sie **Enter Your Trial Account** ausgewählt haben, gelangen Sie einmalig zum SAP ID Service, um Ihre Telefonnummer einzugeben, sofern Sie dies nicht schon bei der Registrierung getan haben. Ihre Telefonnummer ist für die Zwei-Faktor-Authentifizierung erforderlich. Sie erhalten im Anschluss eine SMS oder einen Anruf von einer digitalen Stimme, die Ihnen einen einmalig verwendbaren Bestätigungscode mitteilt, den Sie eingeben müssen.
- **Regionsauswahl** Als Nächstes werden Sie aufgefordert, eine Region in Ihrer Nähe zu wählen und die Anlage des Trial Accounts mit **Create Account** zu bestätigen (siehe Abbildung 2.4).
- **Initialisierungsprozess** SAP startet im Anschluss einen Initialisierungsprozess, der einige Minuten dauern kann. Ihnen wird nach der Fertigstellung eine Übersicht angezeigt, in der Ihnen die ausgewählte Region, der Global Account, Ihr Subaccount, die Organization und Ihr Space dargestellt werden. Abschließend werden Sie in Ihren Global Account weitergeleitet und dort in einem Pop-up-Fenster begrüßt.

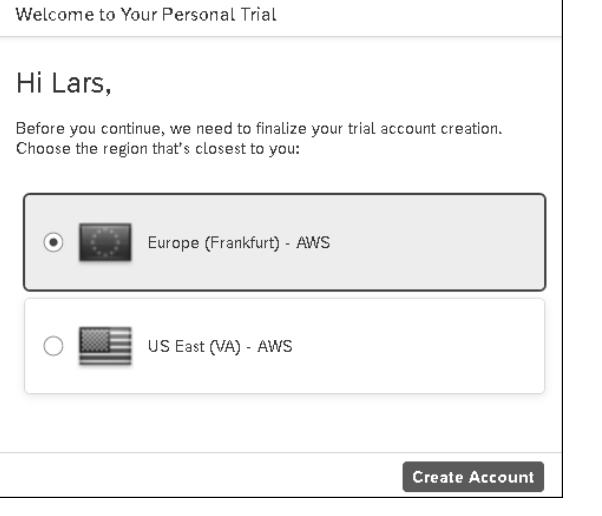

**Abbildung 2.4** Auswahl der Region für den SAP Business Technology Platform Trial

Es informiert Sie über aktuelle Neuigkeiten und Änderungen in der SAP BTP. In dem Begrüßungs-Pop-up in Abbildung 2.5 werden Sie beispielsweise darauf hingewiesen, dass der Trial Account zukünftig eine Gültigkeit von bis zu 365 Tagen haben kann, bevor er gelöscht wird und Sie einen neuen initialisieren müssen.

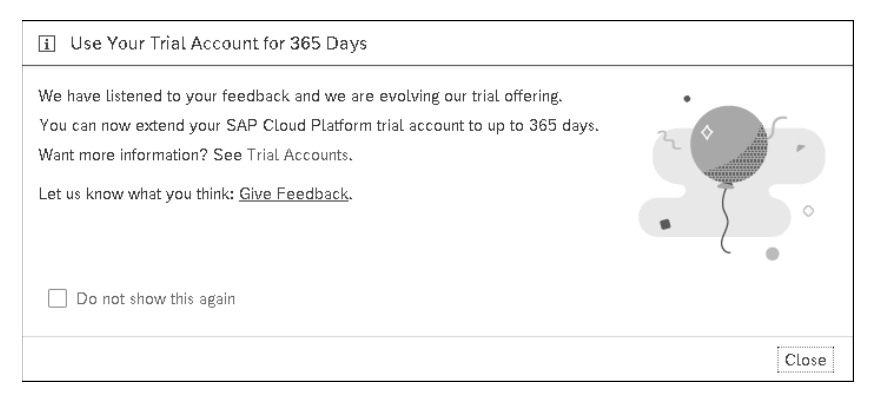

**Abbildung 2.5** Begrüßung im Global Account des SAP Business Technology Platform Trial

Standardmäßig hat der Trial Account eine Gültigkeit von 30 Tagen. Nach diesen 30 Tagen können Sie ihn um weitere 30 Tage verlängern. Diesen Schritt können Sie so häufig wiederholen, bis 365 Tage vergangen sind. Danach wird Ihr Trial Account automatisch gelöscht, und Sie haben keinen Zu-

**Gültigkeit des Trial Accounts**

griff mehr darauf. Nachdem Ihr Account gelöscht wurde, können Sie jederzeit einen neuen anlegen.

Wann Ihr Trial Account abläuft, können Sie über das Symbol **Trial Period** () rechts oben auf der Überblickseite nachsehen. Die verbleibenden Tage werden zusätzlich in dem kleinen Kreis neben dem Symbol farbig dargestellt. Wenn Ihr Account neu ist oder gerade erst verlängert wurde, wird die Zahl grün hervorgehoben. Nähert sich Ihr Trial Account dem Ende seiner Gültigkeit, ändert sich die Farbe zu Orange.

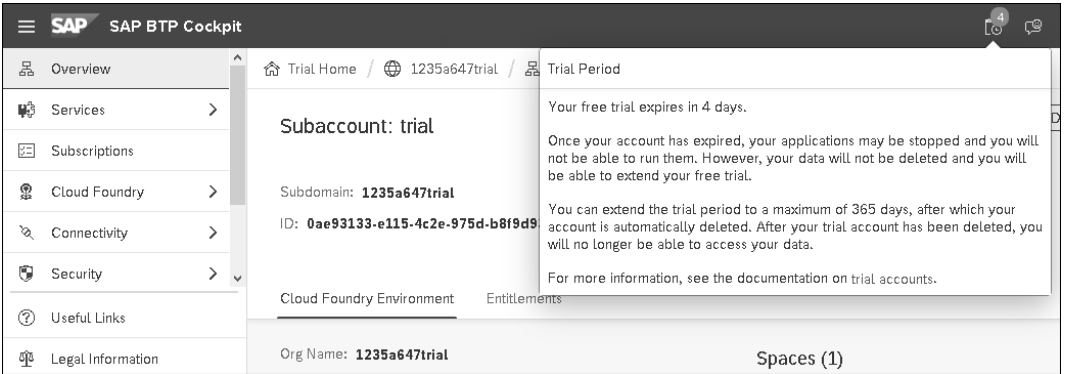

#### **Abbildung 2.6** Gültigkeit des Trial Account anzeigen

**Trial Account verlängern**

Sobald Ihr Account abgelaufen ist, erhalten Sie bei der nächsten Anmeldung den Hinweis, dass Sie Ihren Account verlängern können, sofern die maximale Anzahl an Verlängerungen noch nicht erreicht wurde. Wenn Sie Ihren Account verlängern wollen, klicken Sie auf **Extend Account** (siehe Abbildung 2.7). Andernfalls können Sie Ihren Account mit **Delete Account** löschen. Nach einer kurzen Wartezeit wird die Gültigkeit Ihres Accounts verlängert, und Sie können die SAP BTP mit **Enter Trial Account** öffnen.

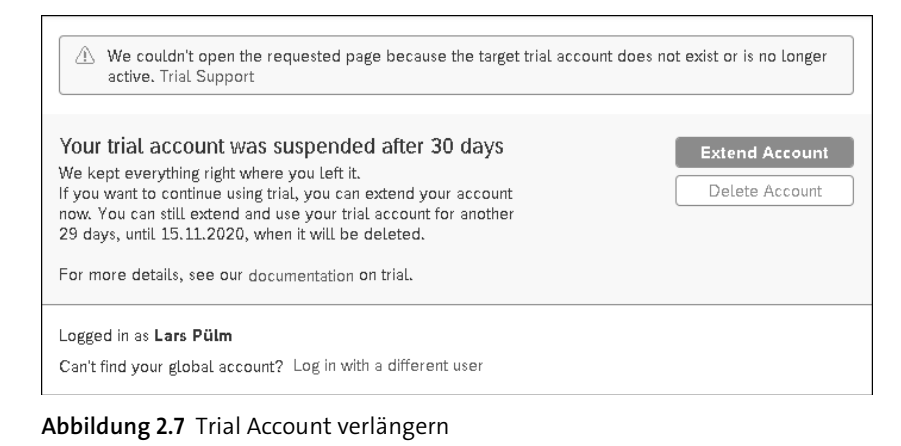

### **2.1.2 SAP Cloud Integration aktivieren**

**Subaccount-Übersicht** Nachdem Sie Ihren Trial Account erfolgreich angelegt haben, klicken Sie auf die Kachel **trial**, um in Ihren Subaccount zu gelangen. Ihnen wird eine Übersichtsseite angezeigt, die Ihnen alle wichtigen Informationen über Ihren Subaccount anzeigt (siehe Abbildung 2.8). Auf der linken Seite finden Sie eine Menüleiste, über die Sie alle wichtigen Funktionen erreichen können. Im oberen Bereich sehen Sie eine Breadcrumb-Navigation, über die Sie immer zur vorherigen Seite zurückkehren können. Der Arbeitsbereich zeigt Ihnen alle Informationen zur ausgewählten Funktion an.

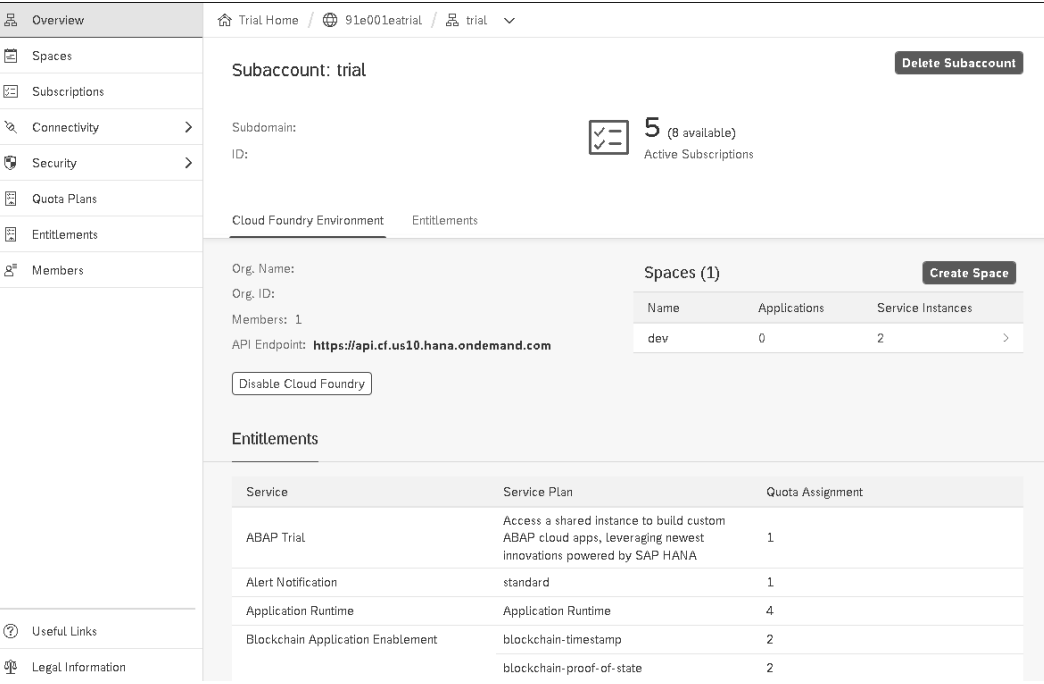

**Abbildung 2.8** Subaccount-Übersicht im SAP Business Technology Platform Trial

Als Nächstes wählen Sie im Menü auf der rechten Seite den Eintrag **Subscriptions** aus. Klicken Sie in der Kategorie **Integration Suite** auf die Kachel **Integration Suite**. Unter der Serviceüberschrift sollte mit grauem Hintergrund **Not Subscribed** stehen. Wenn dies der Fall ist, können Sie den Service über die Schaltfläche **Subscribe** aktivieren. Nach einer kurzen Aktivierungsphase wird das Informationsfeld **Subscribed** mit einem grünen Hintergrund dargestellt (siehe Abbildung 2.9).

#### **SAP Integration Suite aktivieren**

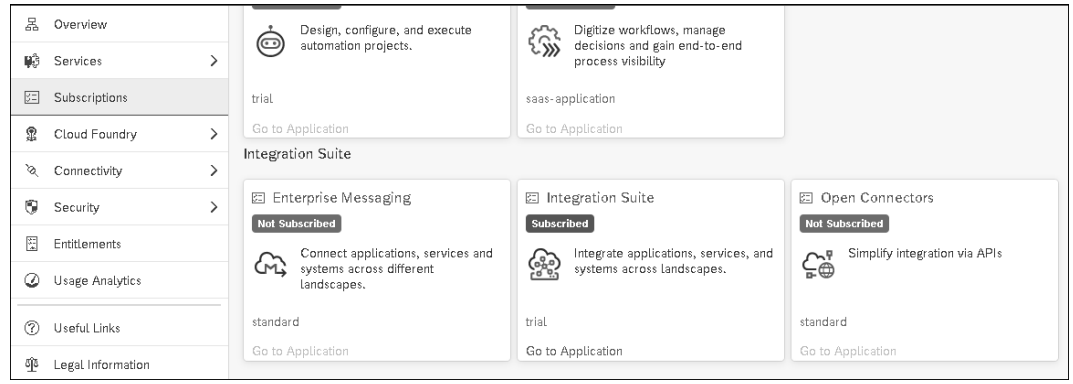

#### **Abbildung 2.9** Integration Suite aktivieren

**Berechtigung für die Integration Suite**

Zum aktuellen Zeitpunkt haben Sie noch keine Berechtigung, die SAP Integration Suite aufzurufen. Wenn Sie es dennoch versuchen, erhalten Sie den Hinweis **Looks like you do not have access to the requested page**. Unter **Security** - **Role Collection** im seitlichen Menü finden Sie alle vordefinierten *Role Collections*. Dabei handelt es sich um zu einer Sammlung zusammengefasste Berechtigungsrollen. Suchen Sie die Role Collection Integration\_ Provisioner, öffnen Sie diese, und aktivieren Sie über den Button **Edit** den Bearbeitungsmodus. Im Bereich **User** können Sie über einen Klick auf das Plus-Symbol einen neuen Benutzer hinzufügen. Verwenden Sie als **User ID** Ihre E-Mail-Adresse, mit der Sie sich für den Trial Account registriert hatten (siehe Abbildung 2.10).

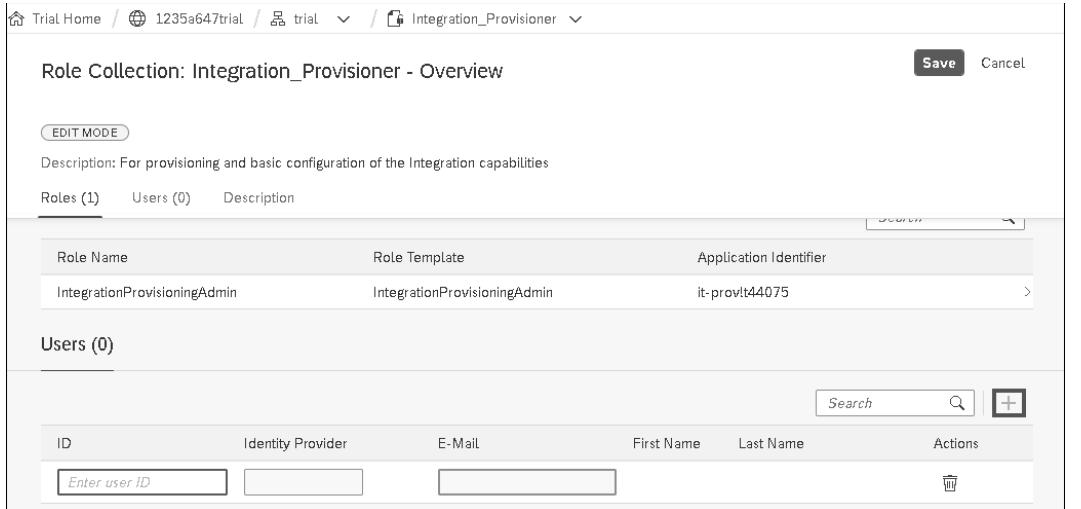

**Abbildung 2.10** Berechtigung für die Integration Suite vergeben

#### **Zugriffsverweigerung trotz Berechtigung**

Es kann auch nach der Berechtigungsvergabe noch dazu kommen, dass Ihnen der Zugriff verweigert wird. Dies liegt dann daran, dass Ihre aktuelle Websession die Berechtigung für Ihren Benutzer noch nicht aktualisiert hat. Sie können diesen Vorgang beschleunigen, indem Sie sich in Ihrem Tenant neu anmelden oder den Browser komplett schließen und erneut öffnen.

#### **Integration Service aktivieren**

**K** 

**2**

Rufen Sie als nächsten Schritt unter **Subscriptions** die **Integration Suite** auf, und wählen Sie **Go to Application**. Sie werden zur Auswahl der *Capabilities* der SAP Integration Suite weitergeleitet, d. h. zur Auswahl der in der Suite enthaltenen Funktionen bzw. Services. Durch einen Klick auf die Kachel **Manage Capabilities** können Sie Ihrer Integration Suite einen neuen Service hinzufügen. Jeder Eintrag steht für einen eigenen Service. Zur Auswahl des Service SAP Cloud Integration wählen Sie den ersten Eintrag **Design, Develop and Operate Integration Scenarios** (siehe Abbildung 2.11).

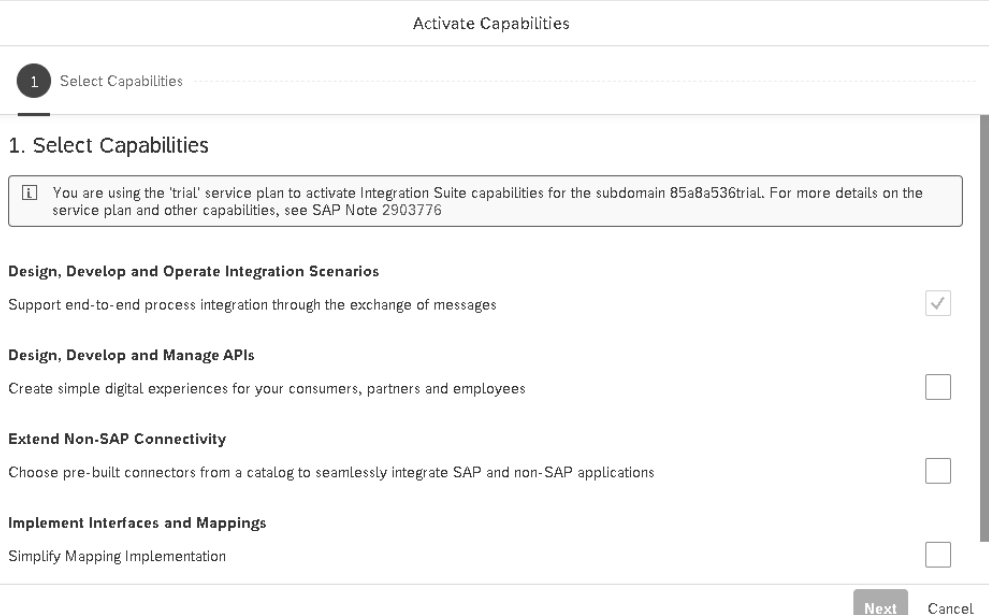

**Abbildung 2.11** Capability für die SAP Integration Suite aktivieren

Mit **Next** gelangen Sie zur Einstellung der Nachrichtenwarteschleifen (**Message Queues**). Diese können Sie aktivieren, wenn Sie asynchrone Nachrichtenflüsse nutzen wollen. Durch die Aktivierung können Sie die Adapter JMS, AS2 Sender und den XI in SAP Cloud Integration verwenden. Die Adapter werden in Kapitel 7, »Komponenten und Adapter«, erläutert.

Klicken Sie erneut auf **Next**. Im letzten Schritt wird Ihnen eine Zusammenfassung Ihrer Konfiguration angezeigt. Mit **Activate** bestätigen Sie Ihre Eingaben.

**Bereitstellungsübersicht** Im Anschluss werden Sie auf die Seite **Provisioning** der SAP Integration Suite weitergeleitet. Dort können Sie die Aktivierung des Service der SAP Integration Suite beobachten. Dieser Vorgang kann bis zu 20 Minuten dauern. Nach der erfolgreichen Aktivierung wird eine URL angezeigt, über die Sie den Service SAP Cloud Integration erreichen können (siehe Abbildung 2.12). Speichern Sie diese URL in Ihren Favoriten, damit Sie bei einem erneuten Aufruf nicht mehr über die Seite der SAP Integration Suite zum Cloud-Integration-Service navigieren müssen.

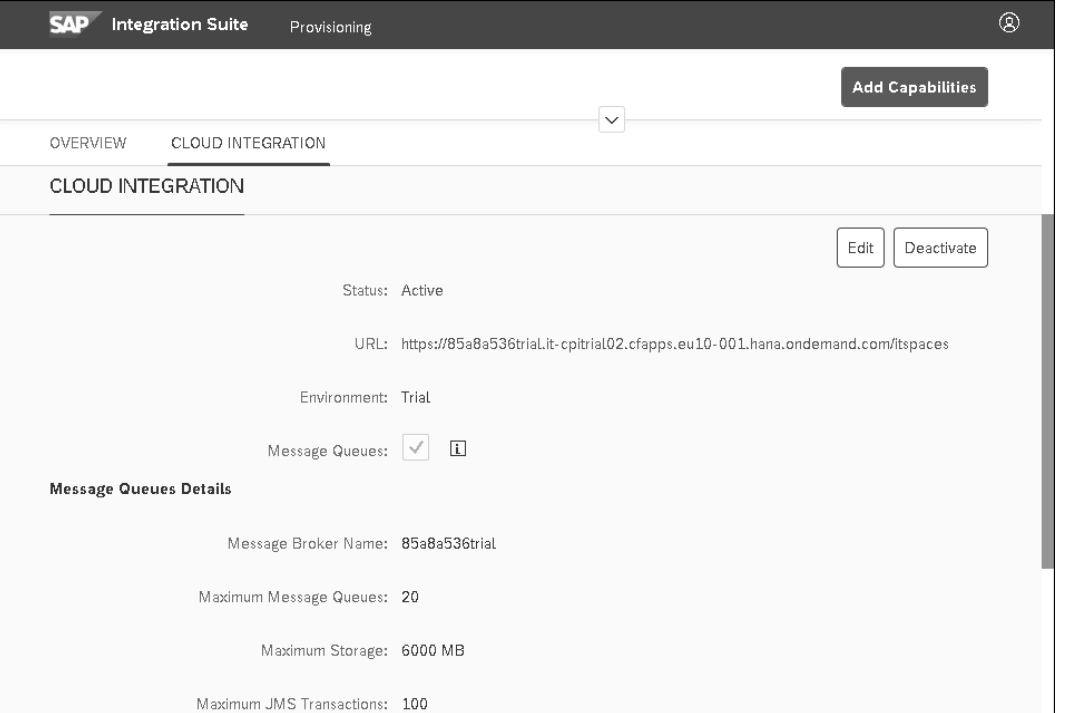

**Abbildung 2.12** Bereitstellungsübersicht der SAP Integration Suite

Wenn Sie zurück zur Startseite der SAP Integration Suite navigieren, sollte dort nun die Kachel **Design, Develop, and Operate Integration Scenarios** angezeigt werden, die Sie in Abbildung 2.13 sehen. Mit einem Klick auf diese Kachel öffnet sich der Cloud-Integration-Service. Voraussetzung ist, dass Sie die entsprechenden Berechtigungen haben, die wir im nächsten Schritt vergeben.

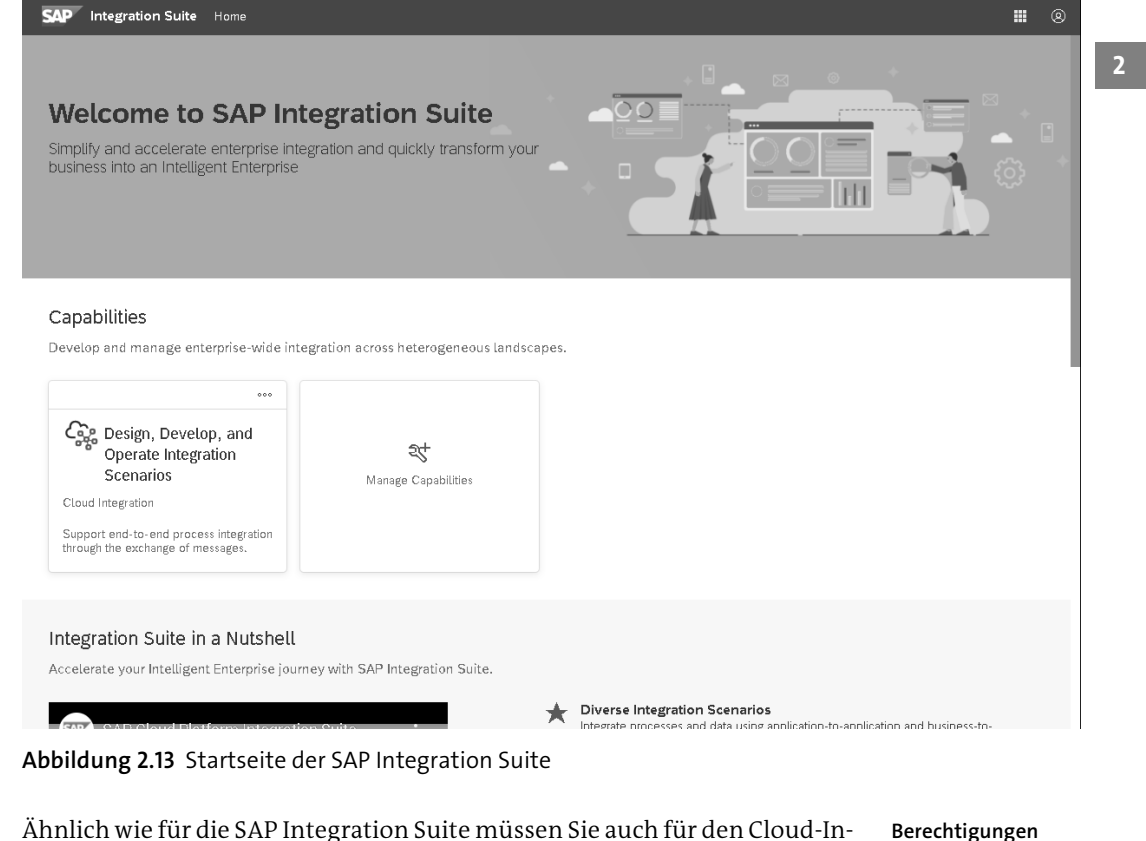

Ähnlich wie für die SAP Integration Suite müssen Sie auch für den Cloud-Integration-Service die Berechtigungen besitzen. Diese werden Ihnen unter **Security** - **Role Collection** angezeigt, nachdem Sie den Service in der SAP Integration Suite aktiviert haben. Alle Role Collections, die für den Cloud-Integration-Service verfügbar sind, sind mit dem Präfix PI\_ (für Process Integration) gekennzeichnet:

- PI\_Administrator
- PI\_Business\_Expert
- PI\_Integration\_Developer
- PI\_Read\_Only

Da Sie in der Trial-Umgebung arbeiten, empfehle ich Ihnen, Ihrem Benutzer alle Role Collections mit dem Präfix PI\_ zuzuordnen, um einen angenehmen Arbeitsfluss zu gewährleisten (siehe Abbildung 2.14). In einer produktiven Umgebung empfiehlt es sich, eigene Role Collections mit den benötigten Rollen für die entsprechenden Nutzer als Kopien der Standard-Collections zu erstellen.

**für SAP Cloud Integration**

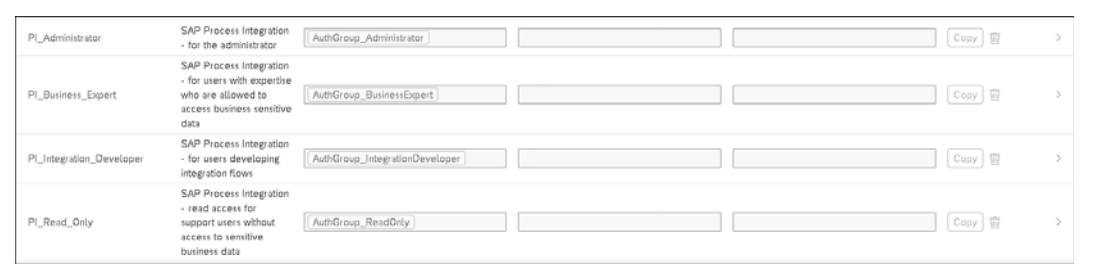

#### **Abbildung 2.14** Berechtigung für SAP Cloud Integration vergeben

- **Serviceinstanz erstellen** Im nächsten Schritt müssen Sie eine *Serviceinstanz* für den Cloud-Integration-Service anlegen. Eine Serviceinstanz entspricht der funktionsfähigen Kopie eines eigenständigen Service in der SAP Cloud:
	- 1. Rufen Sie dazu den Menüpunkt **Cloud Foundry** - **Spaces** - **dev** auf. *Dev* ist ein Space, der für die Trial-Umgebung von SAP automatisch erstellt wird.
	- 2. Navigieren Sie in diesem Space über den Menüpfad **Services** - **Marketplace** zum Service **Process Integration Runtime**.
	- 3. Klicken Sie auf die Schaltfläche **Create Instances**, woraufhin sich der Assistent **New Instance** öffnet (siehe Abbildung 2.15).

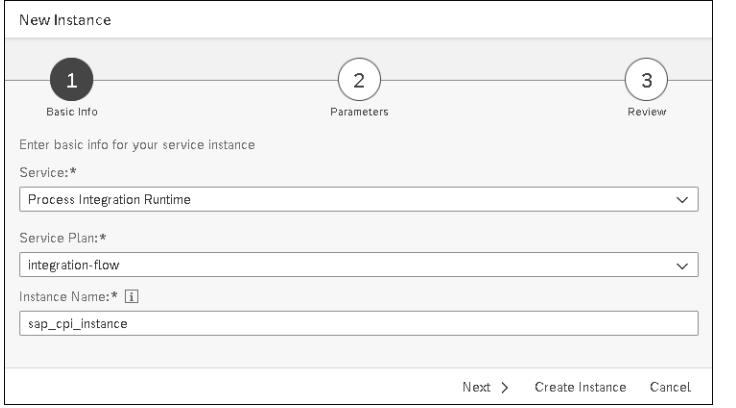

#### **Abbildung 2.15** Serviceinstanz erstellen

4. Im ersten Schritt **Basic Info** ist als Service **Process Integration Runtime** voreingestellt. Wählen Sie zusätzlich den **Service Plan** integration-flow, und geben Sie der Instanz einen Namen. Klicken Sie auf das Informationssymbol ( $\Box$ ), erhalten Sie Empfehlungen für den Namensaufbau.

#### **Servicepläne in der SAP Business Technology Platform**

*Servicepläne* beschreiben den Ressourcenverbrauch und die Abrechnung einzelner Services in der SAP BTP.

5. Klicken Sie auf **Next**, um zum zweiten Schritt zu gelangen. Dort können Sie zusätzliche Parameter für die Serviceinstanz im JSON-Format mitgeben, indem Sie eine JSON-Datei hochladen oder die Parameter direkt in einem Textfeld hinterlegen. Geben Sie in das Textfeld die Daten aus Listing 2.1 ein. Diese legen eine Rolle an, die Ihnen ermöglicht, Daten an die Cloud-Integration-Instanz zu senden.

"roles":[ "ESBMessaging.send"

{

 $\overline{\phantom{a}}$ }

**Listing 2.1** JSON-Code für die Berechtigungsrolle ESBMessaging.send

- 6. Klicken Sie auf **Next**. Im dritten Schritt erhalten Sie eine Übersicht über Ihre Konfiguration.
- 7. Schließen Sie die Erstellung der Serviceinstance mit einem Klick auf **Create Instance** ab.

Öffnen Sie über den Menüeintrag **Service** die **Service Instances**, um die von Ihnen angelegte Instanz zu sehen (siehe Abbildung 2.16).

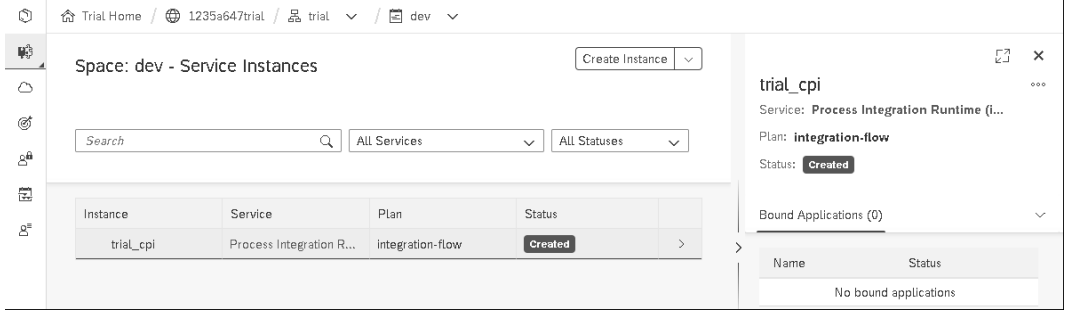

**Abbildung 2.16** Erstellte Serviceinstanz

Als Nächstes müssen Sie einen Service Key generieren, der Ihnen die Zugangsdaten für eingehende HTTP-Verbindungen zur Verfügung stellt:

**Service Key generieren**

- 1. Wählen Sie dazu die erstellte Instanz aus der Liste der Instanzen aus, und klicken Sie im rechten Bereich auf das Symbol mit den drei Punkten  $(\cdot\cdot\cdot),$ um ein Untermenü zu öffnen.
- 2. Wählen Sie dort den Eintrag **Create Service Key**.
- 3. Es öffnet sich das Pop-up-Fenster **New Service Key**, in dem Sie einen Namen für den Service Key vergeben. Bei Bedarf können Sie weitere Para-

**B** 

meter über eine JSON-Datei importieren oder über ein Textfeld eingeben.

4. Mit einem Klick auf **Create** wird der Service Key angelegt.

Nachdem der Service Key generiert wurde, können Sie über das Symbol mit den drei Punkten (....) das Aktionsmenü öffnen und sich über den Eintrag **View** die Service-Key-Daten im JSON-Format anzeigen lassen (siehe Abbildung 2.17). Die clientid und das clientsecret benötigen Sie später, um Daten an SAP Cloud Integration zu senden.

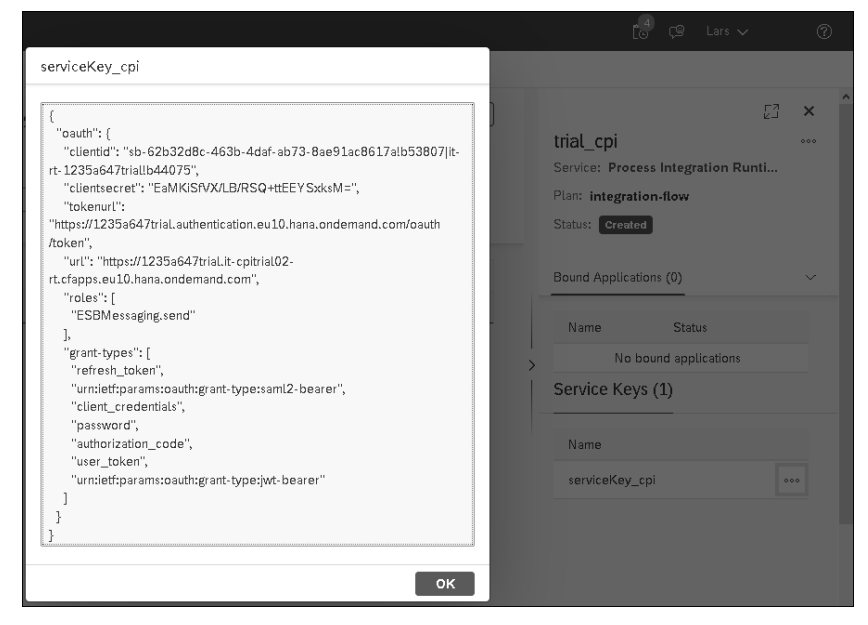

**Abbildung 2.17** Generierter Service Key

**SAP Cloud Integration starten** Sie haben nun alle nötigen Einstellungen vorgenommen, um SAP Cloud Integration zu starten. Navigieren Sie dazu zunächst zurück zur Übersichtsseite Ihres Trial Accounts. Wählen Sie im Menü **Subscriptions**, und klicken Sie in der Kachel der **Integration Suite** auf **Go to Application**. Auf der Startseite der SAP Integration Suite wählen Sie im Anschluss die Kachel **Design, Develop, and Operate Integration Scenarios** aus. Alternativ können Sie die URL zum Aufruf des Service direkt in Ihren Webbrowser eingeben, wenn Sie diese gespeichert haben. Sie gelangen zur Startseite von SAP Cloud Integration (siehe Abbildung 2.18).

In diesem Abschnitt haben Sie erfahren, wie Sie einen Trial Account in der Cloud-Foundry-Umgebung einrichten. Auf die gleiche Art und Weise richten Sie Ihren Cloud-Foundry-Account auch in einer produktiven Umgebung ein.

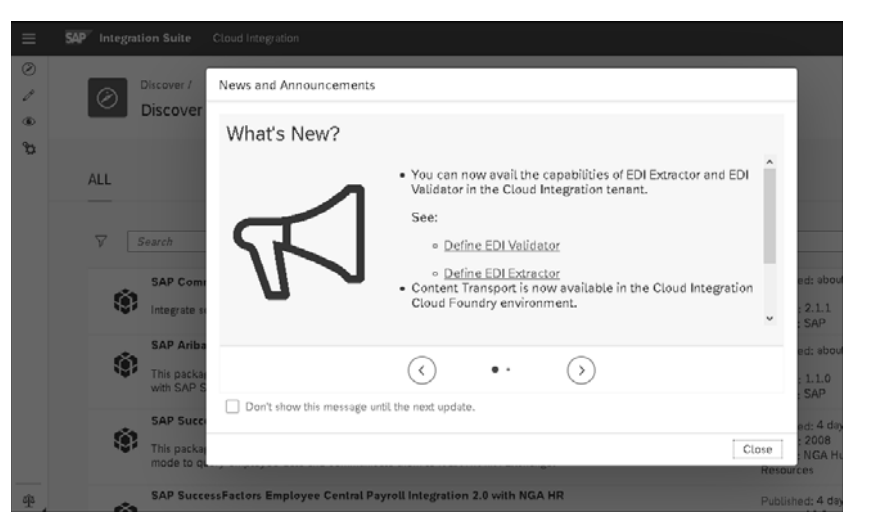

**Abbildung 2.18** Startseite von SAP Cloud Integration mit den aktuellen Neuerungen

## **2.2 SAP Cloud Integration in der Neo-Umgebung einrichten**

Obwohl sich die Unterstützung durch SAP langsam dem Ende nähert, sind derzeit noch viele Neo-Umgebungen bei den SAP-Kunden im Einsatz. Aus diesem Grund beschreibe ich Ihnen, wie Sie diese einrichten, nachdem Sie die Zugangsdaten für die SAP BTP mit vorkonfigurierten Subaccounts von SAP per E-Mail erhalten haben. In diesen Subaccounts ist SAP Cloud Integration bereits aktiviert. In der SAP BTP werden häufig Zwei-System-Landschaften eingesetzt. Aus diesem Grund erhalten Sie in der Regel zwei vordefinierte Subaccounts.

#### **Eclipse-Plug-in für SAP Cloud Integration**

FЛ

In der Anfangszeit von SAP Cloud Integration gab es zur Entwicklung von Integrationsszenarien ein Eclipse-Plug-in. Dieses Plug-in wird von SAP nicht mehr unterstützt und gilt als veraltet. Aus diesem Grund wird es in diesem Buch nicht weiter erläutert. Dennoch kann es vorkommen, dass Sie Hinweise zum Plug-in in älteren Blog-Einträgen finden.

Um den Cloud-Integration-Service nutzen zu können, benötigt Ihr Benutzer entsprechende Zugriffsrechte. Zur Vergabe der Rechte öffnen Sie im Menü den Eintrag **Security** - **Authorizations**. Wählen Sie den Reiter **Groups**, um eine neue Benutzergruppe anzulegen. Diese kann beispielsweise »SAP CPI«

**Berechtigungen für die Neo-Umgebung**

heißen. Nachdem Sie die Gruppe angelegt haben, weisen Sie ihr über die Schaltfläche **Assign** die benötigten Rollen zu. Zu Testzwecken empfehle ich Ihnen, Ihrer Gruppe alle Rollen zuzuweisen.

Die Zuordnung erfolgt über ein Pop-up-Fenster mit drei Drop-down-Listen (Abbildung 2.19). Die erste Drop-down-Liste definiert den **Subaccount**. Die zweite gibt die Application an. Der Eintrag <präfix>iflmap beinhaltet die Rolle zum Senden von Daten an SAP Cloud Integration, der Eintrag <präfix>tmn beinhaltet alle anderen zur Verfügung stehenden Rollen. In der dritten Liste **Role** finden Sie die einzelnen Rollen, die abhängig von der zuvor ausgewählten Applikation sind. Eine Auflistung der zur Verfügung stehen Rollen finden Sie in Tabelle 2.1.

| Groups<br>Token<br><b>Users</b><br>E                                                               | Assign Web Roles and Users to Individual Groups |                                                                                                    |                                   |         |                         |
|----------------------------------------------------------------------------------------------------|-------------------------------------------------|----------------------------------------------------------------------------------------------------|-----------------------------------|---------|-------------------------|
| Groups (All: 3) $\begin{bmatrix} -k \\ -1 \end{bmatrix}$ New Group<br>Name                         |                                                 |                                                                                                    | Assign roles for group Test Group |         | $\boldsymbol{\times}$   |
|                                                                                                    |                                                 |                                                                                                    |                                   |         |                         |
| <b>Test Group</b><br>SAP Cloud Platform - Integration - Sender<br>SAP Cloud Platform - Integration |                                                 | Note: Changes will affect new sessions only.<br>Subaccount<br>avrhcin<br>v<br>Application<br>tmn<br>$\checkmark$<br>Role AuthGroup.Administrator v |                                   |         |                         |
| Roles Assign<br><b>Unassign All</b>                                                                |                                                 |                                                                                                    |                                   |         | Cancel<br>Save<br>Assig |
| Subaccount                                                                                         | Application                                     | Role<br>$\equiv$                                                                                                    |                                   | Actions | User                    |

**Abbildung 2.19** Rolle zu einer Benutzergruppe zuweisen

| Rolle                        | Enthaltene Berechtigungen                                                                                                    |
|------------------------------|----------------------------------------------------------------------------------------------------|
| AuthGroup.<br>BusinessExpert | ■ sicherheitsrelevante Inhalte wie Keystores und SSH-<br>Anbieter (Secure Shell) veröffentlichen<br>■ Integrationen veröffentlichen<br>Nachrichten beenden |
|                              | Integration Flows überwachen (Monitoring)<br>Nachrichten aus dem vorübergehenden Datenspei-<br>cher löschen                                                |

**Tabelle 2.1** Berechtigungen in der Neo-Umgebung

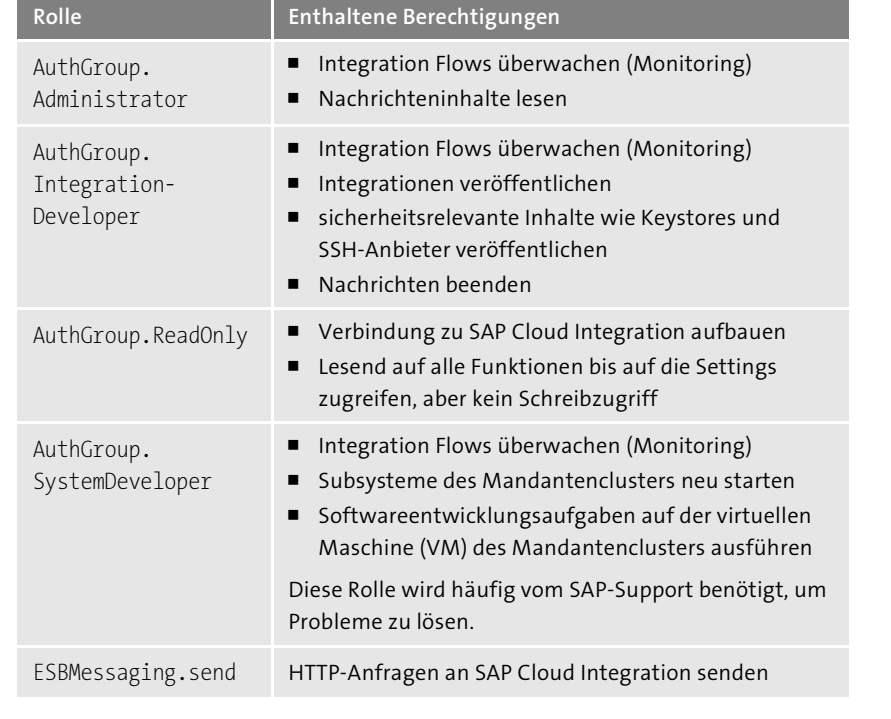

**Tabelle 2.1** Berechtigungen in der Neo-Umgebung (Forts.)

Nachdem Sie alle benötigten Rollen zugeordnet haben, können Sie Ihren Be- **Gruppe zuordnen** nutzer der Gruppe zuweisen. Klicken Sie dazu auf die Schaltfläche **Assign** im Bereich **Individual Users**, die sich neben der Rollenzuordnung befindet. Damit die Änderungen der Berechtigungen für Ihren Benutzer wirksam werden, müssen Sie eine neue Sitzung (Session) in Ihrem Webbrowser starten.

#### **Leitfaden zur Vergabe von Berechtigungen**

Die Verteilung von Berechtigungen in Ihrem Unternehmen dokumentieren Sie am besten in einem Berechtigungsleitfaden. Dieser kann dafür sorgen, dass jeder Benutzer nur die Berechtigungen erhält, die er auch benötigt. Für die Umsetzung können Sie verschiedene Gruppen anlegen.

Um Zugriff auf den Service SAP Cloud Integration zu erhalten, wählen Sie im **Zugriff-URLs**  Menü den Pfad **Applications** - **Subscriptions**. Dort finden Sie die beiden Einträge <präfix>iflmap und <präfix>tmn. Im Eintrag <präfix>iflmap finden Sie alle URLs, die Sie für das Senden von Daten an SAP Cloud Integration benötigen. Im Eintrag <präfix>tmn finden Sie die URLs, die Sie für die Verwaltungszugriffe auf SAP Cloud Integration verwenden können (siehe Abbil**2**

H

**2**

dung 2.20). Über die URL *<präfix>-tmn.hci.eu1.hana.ondemand.com/ itspaces* erhalten Sie direkten Zugriff auf die Oberfläche zur Verwaltung und Überwachung von Integrationen.

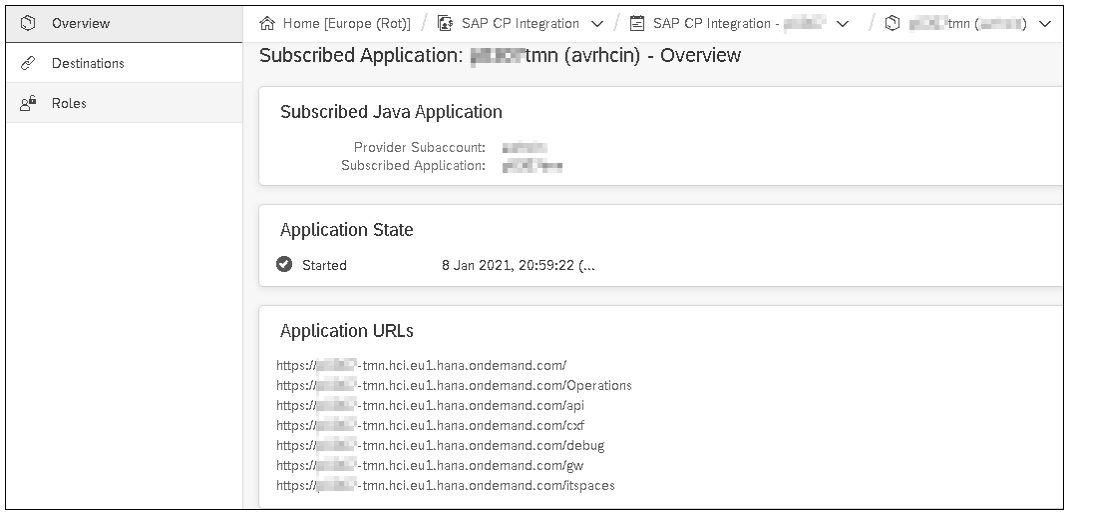

**Abbildung 2.20** URLs zur Applikation <präfix>tmn für die Zugriffe auf SAP Cloud Integration

### **2.3 Ihre erste Integration erstellen**

In den vorangehenden Abschnitten haben Sie erfahren, wie Sie SAP Cloud Integration in der Cloud-Foundry- und der Neo-Umgebung einrichten. Darauf aufbauend können Sie direkt Ihre erste Integration aufbauen und starten. In diesem Abschnitt werde ich lediglich die wichtigsten Schritte zeigen und weitere Optionen der Oberfläche nicht weiter ausführen. Ausführliche Informationen zu weiteren Funktionen erläutere ich detailliert in Kapitel 4, »Design-Oberfläche«.

**Integration starten**

**SAP Cloud** Starten Sie SAP Cloud Integration in Ihrer bevorzugten Umgebung der SAP BTP, indem Sie den zugehörigen Link zu Ihrem Tenant aufrufen:

*https://<tenant>.hana.ondemand.com/itspaces/*

Nachdem Sie das Pop-up-Fenster, das Sie über Neuigkeiten informiert, geschlossen haben, sehen Sie die **Discover**-Ansicht (siehe Abbildung 2.21). Diese stellt Ihnen vordefinierte Integrationspakete zur Verfügung. Eine detaillierte Einführung in die **Discover**-Ansicht erhalten Sie in Kapitel 3, »Discover-Oberfläche«.

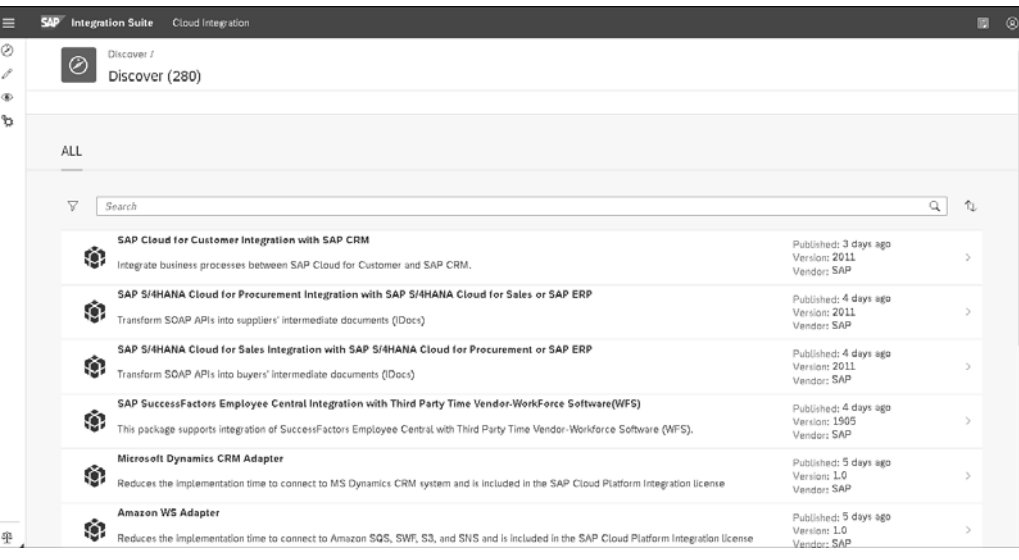

#### **Abbildung 2.21** Discover-Ansicht

Über einen Klick auf das Stift-Symbol  $\mathbb{Z}$  in der Symbolleiste auf der linken Seite gelangen Sie in die **Design**-Ansicht, in der Sie eine eigene Integration erstellen können. Dort können Sie über **Create** ein neues Paket erstellen, das mehrere Integrationen beinhalten kann.

#### **Integrationspaket erstellen**

1. Erstellen Sie ein neues Paket, und geben Sie dazu einen Namen und eine Beschreibung an (siehe Abbildung 2.22).

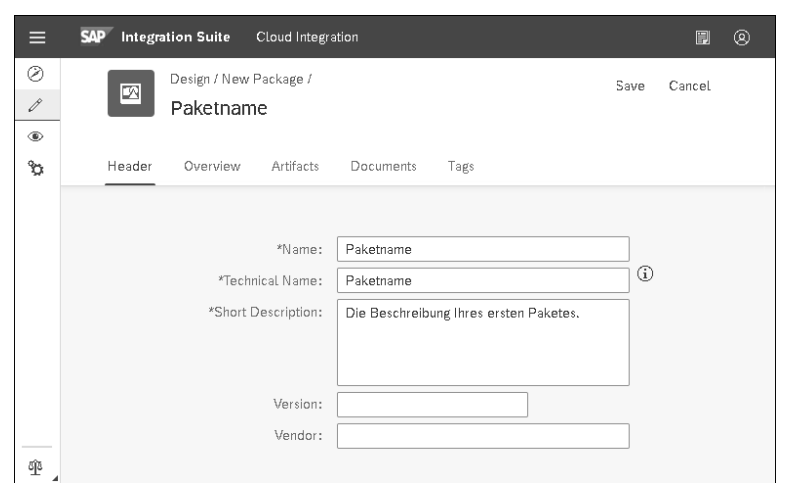

**Abbildung 2.22** Paket anlegen

2. Das Feld **Technical Name** wird auf Basis des von Ihnen gewählten Namens automatisch gefüllt. Dabei werden alle Sonder- und Leerzeichen ignoriert. Bei Bedarf können Sie den technischen Namen an dieser Stelle bearbeiten. Ein nachträgliches Ändern ist allerdings nicht möglich.

- 3. Schließen Sie die Erstellung des Pakets mit **Save** ab.
- 
- **Integration erstellen** Wechseln Sie als Nächstes zum Reiter **Artifacts**, um eine neue Integration anzulegen. Hier wird Ihnen eine Liste der vorhandenen Integrationen angezeigt. Eine Integration wird in SAP Cloud Integration als **Integration Flow** (Integrationsfluss) bezeichnet und stellt den Ablauf eines Nachrichtenflusses dar. Ich verwende die Begriffe *Integration Flow* und *Integration* in diesem Buch synonym.
	- 1. Wählen Sie das soeben angelegte Integrationspaket aus, und klicken Sie auf **Add** - **Integration Flow**.
	- 2. Vergeben Sie einen Namen für die Integration. Die **ID** wird wie bei der Integrationserstellung automatisch vergeben (siehe Abbildung 2.23).
	- 3. Bestätigen Sie die Eingaben mit **OK**.

Nachdem Sie die Integration angelegt haben, wird Ihnen diese als Listeneintrag innerhalb Ihres Pakets angezeigt.

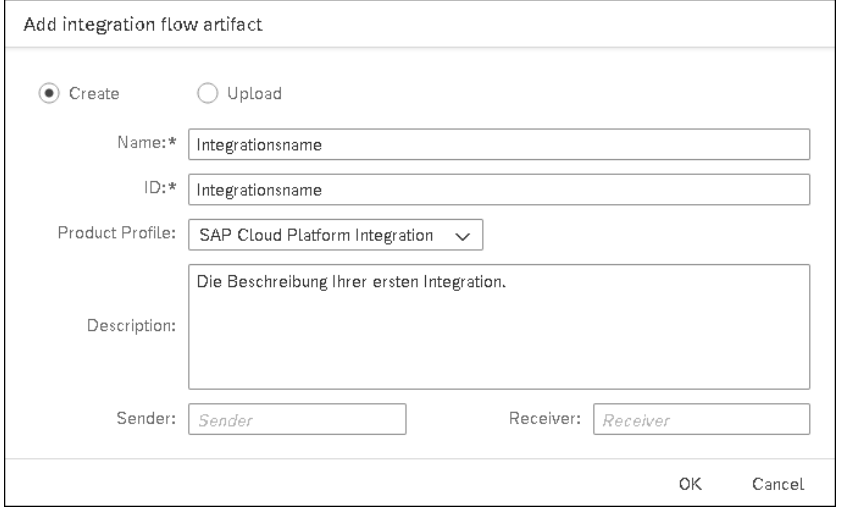

**Abbildung 2.23** Integration erstellen

**Integration Flow modellieren** Öffnen Sie mit einem Klick auf den Listeneintrag die zuvor erstellte Integration. Es öffnet sich die Arbeitsoberfläche der Integration im Lesemodus. Nun können Sie den Integration Flow modellieren:

1. Klicken Sie im oberen rechten Bereich auf **Edit**, um den Integration Flow zu bearbeiten.

- 2. Löschen Sie für unser Beispiel die Komponenten **Sender**, **Receiver** und das **Start Message**-Event ( ), indem Sie die Komponenten im grafischen Modell mit der Maus auswählen und auf das erscheinende Mülltonnen-Symbol ((a) klicken.
- 3. Fügen Sie anstelle des **Start Message**-Events ein **Timer-**Event ein, das mit einem Uhren-Symbol dargestellt wird. Dieses Event finden Sie in der Komponentenauflistung im oberen Bereich der Arbeitsoberfläche, die Sie über das Symbol @ öffnen (siehe Abbildung 2.24).
- 4. Bewegen Sie das ausgewählte Event mit der Maus in den Modellierungsbereich **Integration Prozess**. Während der Platzierung erscheinen orangene Hilfslinien, die Ihnen bei der Ausrichtung der Komponenten helfen.

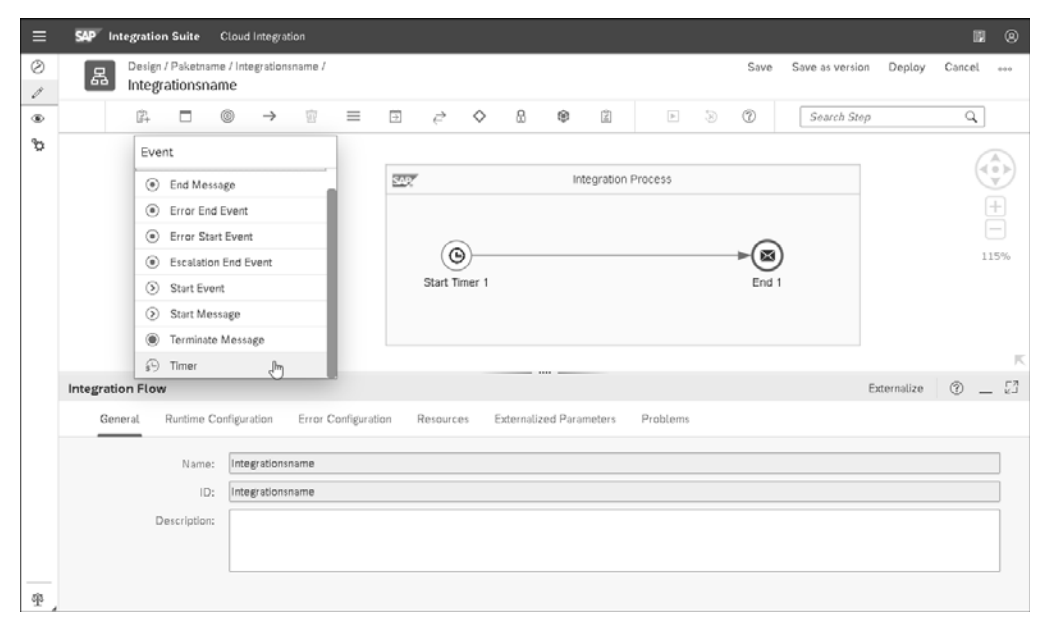

**Abbildung 2.24** Integration aufbauen

- 5. Nachdem Sie das **Timer**-Event platziert haben, tauchen neben dem Uhren-Symbol im grafischen Modell drei Symbole auf. Das Symbol mit dem Pfeil ( $\Theta$ ) repräsentiert einen *Konnektor*. Ziehen Sie es mit gedrückter Maustaste auf das Symbol mit dem schwarzen Brief (<sup>®</sup>). Dies ist das **End-**Event, das den Abschluss dieser Integration darstellt.
- 6. Speichern Sie die Integration über **Save** rechts oben in der Menüleiste.

Damit haben Sie Ihre erste funktionsbereite Integration erstellt. Um diese zu überprüfen, wählen Sie **Deploy**. Die Integration wird mit dem Deployment, d. h. der Veröffentlichung, sofort ausgeführt, weil für die Timer-Komponente in der Standardeinstellung der Wert **Run Once** hinterlegt ist. Dieser

**Integration veröffentlichen**

Wert sorgt für ein sofortiges, einmaliges Ausführen der Integration. Im nächsten Schritt sollten Sie das Ergebnis im Monitoring überprüfen.

**Integration im Monitoring überprüfen** Klicken Sie in der Symbolleiste auf der linken Seite auf das Auge  $(\circledast)$ , um in die Monitoring-Ansicht abzuspringen. Die beiden Kacheln **All Integration Flows** mit dem Zusatz **Completed Messages** in der Gruppe **Monitor Message Processing** und **All** mit dem Zusatz **Started** in der Gruppe **Manage Integration Content** sind für unser Beispiel besonders interessant. Auf diesen Kacheln sollte jeweils eine grüne Eins angezeigt werden. Die Eins auf der Kachel **All Integration Flows** mit dem Zusatz **Completed Messages** besagt, dass Ihre Integration erfolgreich ohne Fehler durchgelaufen ist. Die Eins auf der Kachel **All** mit dem Zusatz **Started** zeigt Ihnen, dass die Integration erfolgreich veröffentlicht wurde (siehe Abbildung 2.25).

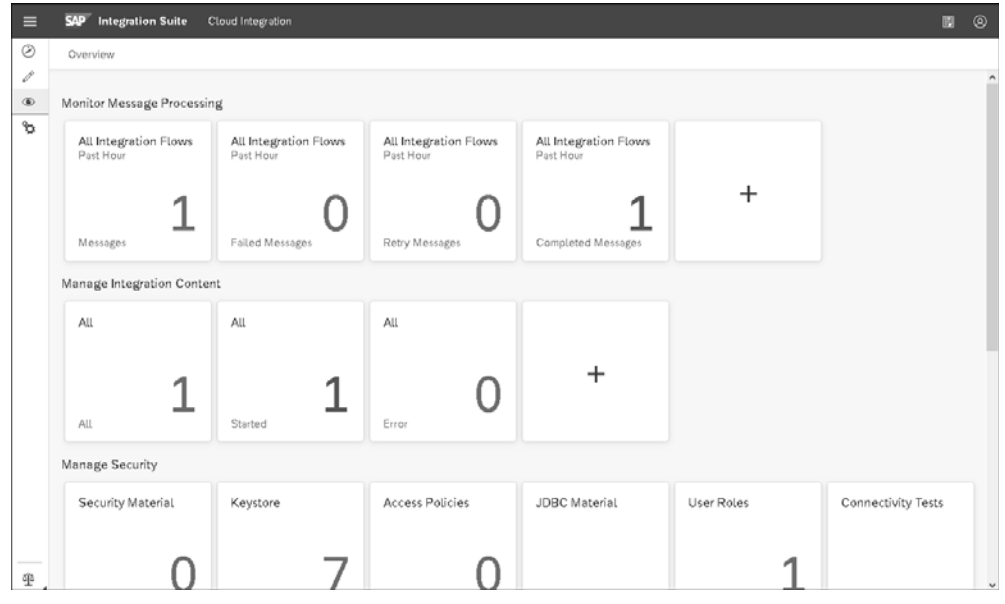

**Abbildung 2.25** Monitoring-Sicht für die erstellte Integration

## **2.4 Zusatzinformationen und Dokumentation verwenden**

**Integrierte Produktdokumentation**

SAP bietet Ihnen auf der Weboberfläche von SAP Cloud Integration verschiedene Zusatzinformationen an. Diese können Sie auf zwei Wegen aufrufen. Zum einen befindet sich oben rechts in der Ecke das Symbol einer Person (<sup>®</sup>). Klicken Sie auf dieses Symbol, öffnet sich folgende Menüstruktur:

- About: Zeigt die Version von SAP Cloud Integration und die Tenant-ID an.
- **Online Guide**: Öffnet die Dokumentation von SAP Cloud Integration.

- **Design Guidelines**: Öffnet die Designrichtlinien, die Teil der Dokumentation sind und Beispielszenarien für Integrationen zeigen.

**Rechtliche Informationen** Zum anderen können Sie über das Waagen-Symbol unten links rechtliche Informationen aufrufen:

**2**

- **Troubleshooting Guide**: Öffnet einen interaktiven Leitfaden mit Problemlösungsvorschlägen.
- **Privacy**: Beschreibt den Umgang mit personenbezogenen Daten.
- **Terms of Use**: Listet die Nutzungsbedingungen für SAP-Websites auf.
- **Legal Disclosure**: Öffnet das Impressum der SAP SE.
- **Copyrights**: Zeigt Urheberrechtsinformation und beschreibt den Umgang mit den urheberrechtgeschützten Materialien von SAP.

Neben diesen integrierten Informationen wird ein Onlineleitfaden im *SAP* **Onlineleitfaden** *Help Portal* bereitgestellt. Dabei handelt es sich um eine der wichtigsten Informationsquellen, die SAP für SAP Cloud Integration zur Verfügung stellt. Sie finden neben der kompletten Dokumentation des Service weitere interessante Verlinkungen oder PDF-Dokumente. Aufgrund des großen Umfangs des Onlineleitfadens möchte ich Ihnen nur einige wesentliche Inhalte vorstellen (siehe Abbildung 2.26):

- **About SAP Cloud Integration**

In diesem Bereich können Sie über den Link **What Is SAP Cloud Integration?** in die Dokumentation von SAP Cloud Integration abspringen, in der Sie Konfigurations-, Nutzungs- und Sicherheitshinweise finden. Bei der **Feature Scope Description** handelt es sich um ein PDF, dass Ihnen auf ca. 30 Seiten eine Übersicht über die Funktionen von SAP Cloud Integration gibt.

■ What's New

Den Bereich **What's New** sollten Sie einmal im Monat besuchen, wenn Sie SAP Cloud Integration einsetzen. Hier werden alle Neuerungen in einer funktionalen Tabelle aufgelistet. Zusätzlich gibt es die **Patch Release Updates**, die kleine Fehlerbehebungen auflisten.

■ Getting Started

Im Bereich **Getting Started** finden Sie Informationen, die nützlich für Sie sind, um sich mit SAP Cloud Integration vertraut zu machen. Hier werden beispielsweise die Unterschiede zwischen den Umgebungen Neo und Cloud Foundry sowie der Aufbau einer Integration beschrieben.

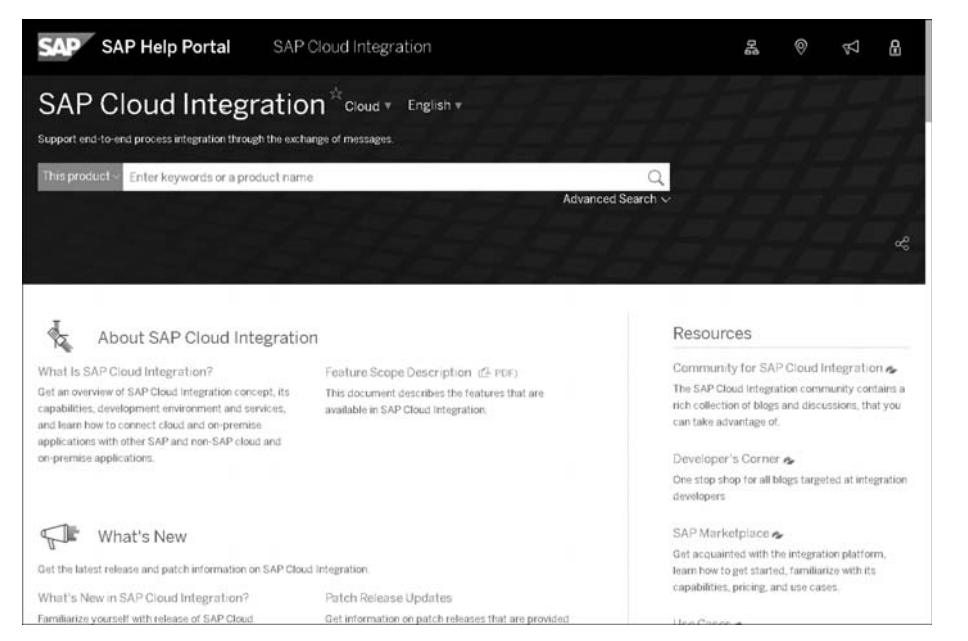

**Abbildung 2.26** Onlineleitfaden zu SAP Cloud Integration im SAP Help Portal

**Design Guidelines** Die *Design Guidelines* sind ein Teil der Dokumentation und stellen Ihnen Ideen, Vorgehensweisen und Regeln vor, die Sie befolgen sollten, wenn Sie Ihre Integrationen aufbauen (siehe Abbildung 2.27). Die Vorgehensweisen werden in vollständigen Integrationsszenarien mit Beispielcodes beschrieben und können von Ihnen nachgebaut werden.

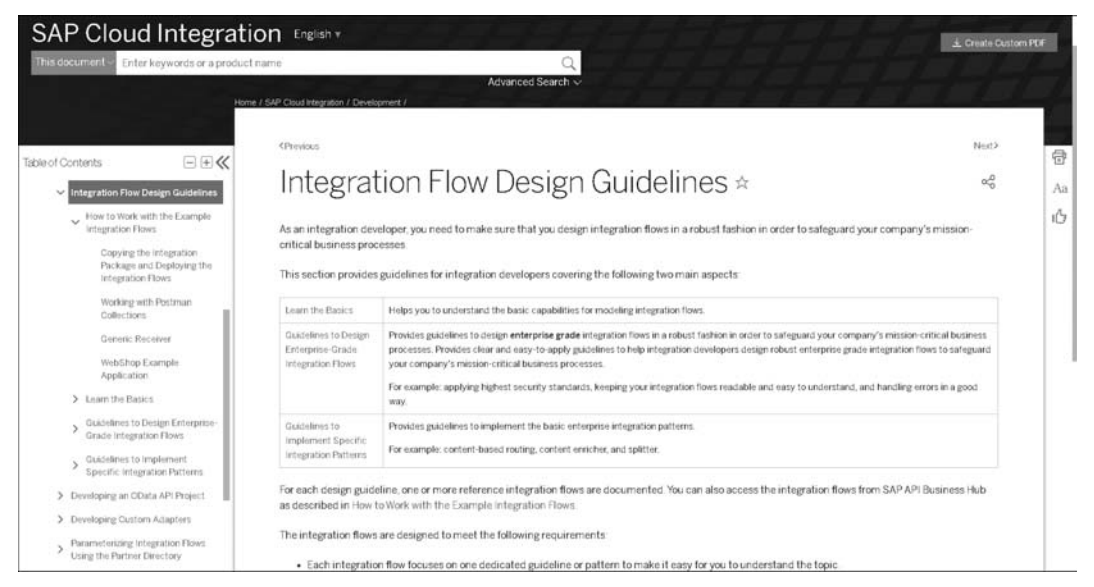

**Abbildung 2.27** Design Guidelines für SAP Cloud Integration

Zusätzlich stellt SAP *Postman Collections* für die dargestellten Szenarien zur Verfügung. *Postman* ist ein bekanntes Programm, um Daten über eine HTTP-Anfrage an ein Zielsystem zu schicken. Die können Sie z. B. zur Behandlung von Fehlern innerhalb Ihrer Integration oder zum Konvertieren von Daten mithilfe von Konvertern einsetzen. Des Weiteren finden Sie hier grundlegende Informationen, z. B. zum Importieren von Collections in Postman. In Abschnitt 9.1, »HTTP-Anfragen mit Postman verschicken«, greife ich dieses Thema auf. Kapitel 10, »Design Guidelines zur Anwendung der Komponenten«, befasst sich mit einigen Integrationsszenarien aus den Design Guidelines.

**Troubleshooting Guide** Wenn Sie Probleme mit SAP Cloud Integration haben, können Sie den *Troubleshooting Guide* aufrufen. Über die Auswahl verschiedener Kategorien können Sie hier nach einer Lösung für Ihr Problem suchen. Auf der linken Seite des Troubleshooting Guides können Sie den Pfad nachvollziehen, den Sie durch die Auswahl der Kategorien gegangen sind (siehe Abbildung 2.28). Häufig wird Ihnen dazu ein hilfreicher SAP-Hinweis angegeben, in dem Sie weiterführende Informationen finden können.

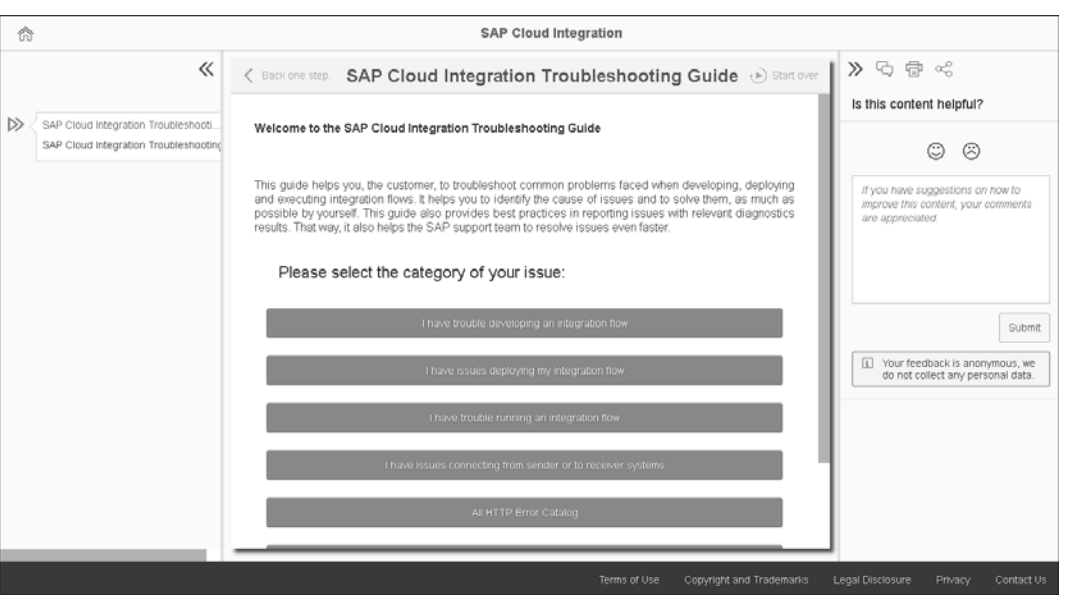

#### **Abbildung 2.28** Troubleshooting Guide

Sie können im Anschluss bewerten, ob die vorgeschlagene Lösung hilfreich war. Sollte Ihnen der Troubleshooting Guide keine Lösung anbieten, die Ihnen weiterhilft, empfehle ich Ihnen, im Questions-Bereich der SAP Community nach einer Problemlösung zu fragen (*https://answers.sap.com/questions/index.html*).

## **2.5 Zusammenfassung**

In diesem Kapitel haben Sie erfahren, wie Sie einen Trial Account für die SAP BTP anlegen, einen Subaccount in der Cloud-Foundry-Umgebung erstellen und dort über die SAP Integration Suite den Service SAP Cloud Integration aktivieren. Dazu mussten Sie Ihrem Benutzer die benötigten Berechtigungen übertragen.

Im Anschluss haben Sie erfahren, wie Sie SAP Cloud Integration in der Neo-Umgebung der SAP BTP konfigurieren. Im nächsten Schritt haben Sie dann Ihre erste Integration erstellt und sie im Monitoring überprüft.

Im weiteren Verlauf des Kapitels konnten Sie sich mit den Zusatzinformationen vertraut machen, die Ihnen SAP für SAP Cloud Integration zur Verfügung stellt. Dazu gehören beispielweise die Onlinedokumentationen.